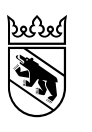

#### **Anleitung für die Anmeldung zur Aufnahmeprüfung**

(für Schülerinnen und Schüler, welche nicht am Empfehlungsverfahren teilnehmen konnten oder wollten)

# Inhaltsverzeichnis

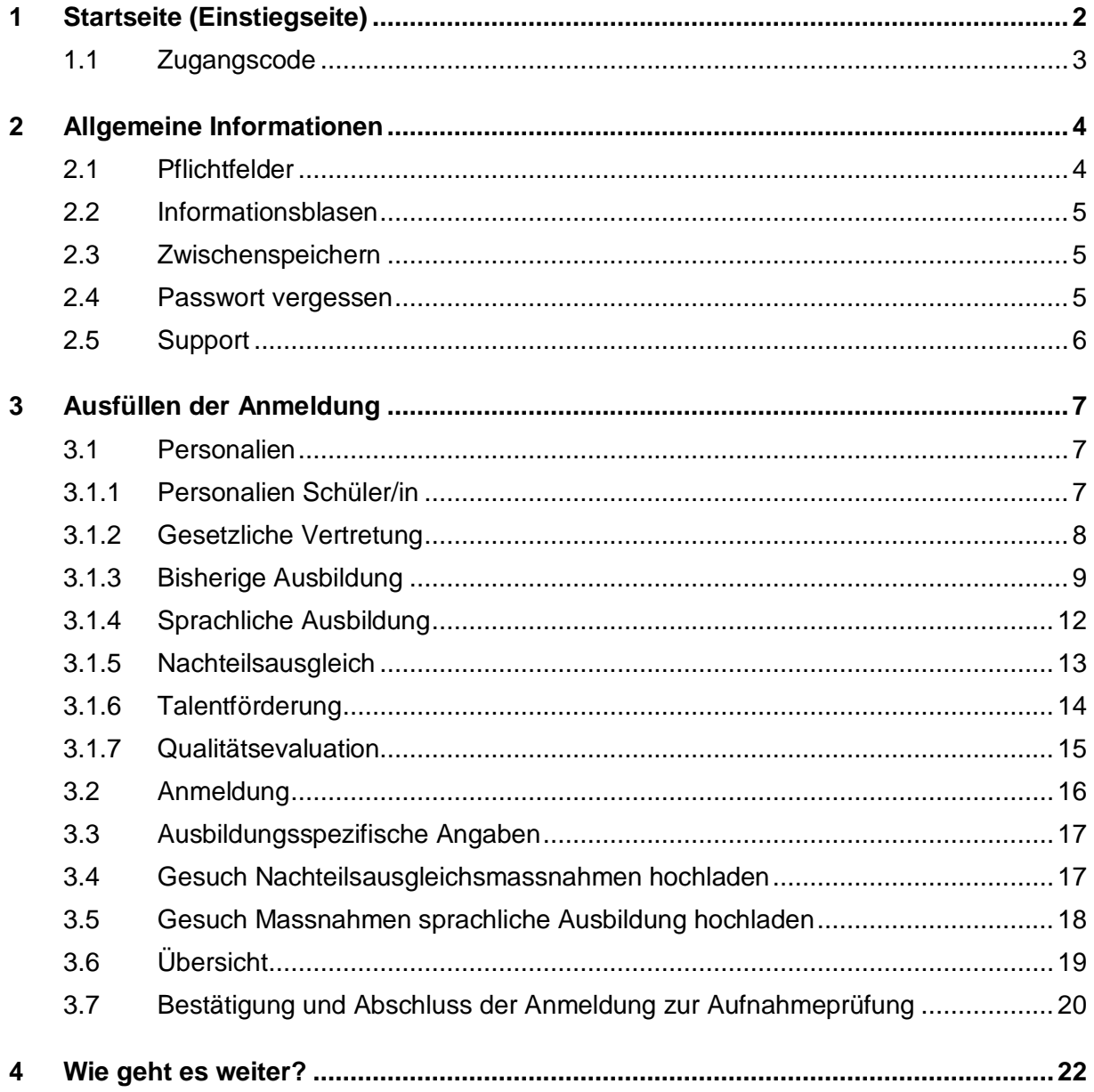

# <span id="page-2-0"></span>**1 Startseite (Einstiegseite)**

Auf der Internetseite [www.be.ch/anmeldungsek2](http://www.be.ch/anmeldungsek2) unter «Anmeldung zur Prüfung ohne Empfehlungsverfahren» bei der Überschrift «Vorgehen» finden Sie den Link zur Online-Anmeldung für die Bildungsgänge der Sekundarstufe II, mit dem Sie zur Startseite der Anmeldung gelangen. Anmeldungen zur Aufnahmeprüfung sind ab dem 2. Dezember möglich.

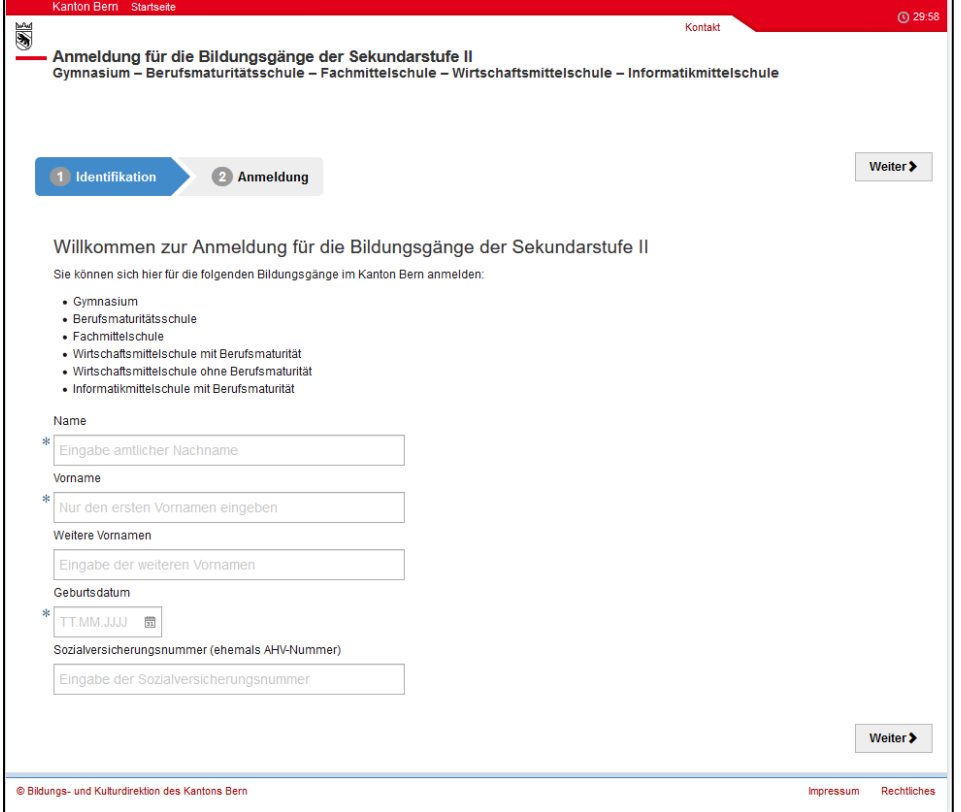

Geben Sie Name, Vorname, weitere Vornamen und Geburtsdatum des Kindes ein und klicken Sie auf «weiter».

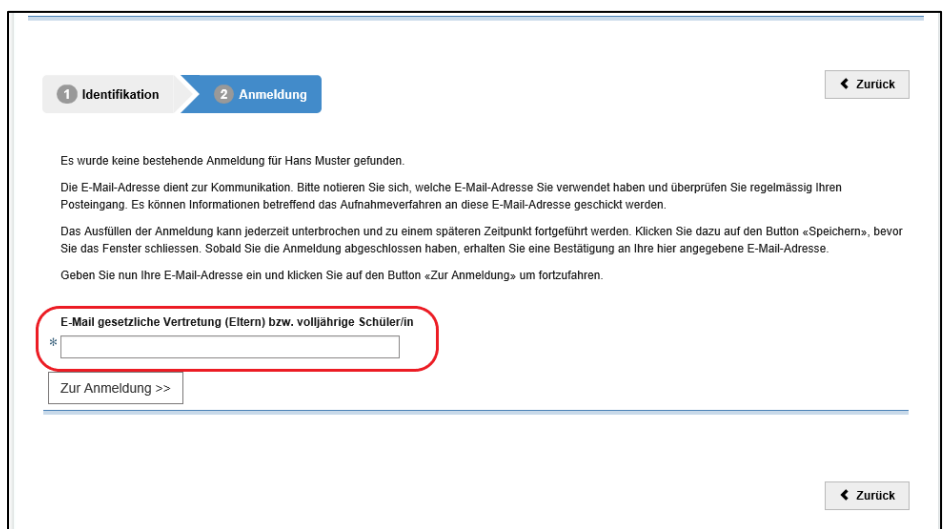

Hier geben Sie eine E-Mail-Adresse der Eltern (gesetzliche Vertretung) ein und klicken auf dem Button «Zur Anmeldung» um fortzufahren.

**Wichtig:** Bitte wählen Sie eine E-Mail-Adresse, welche Sie regelmässig benutzen und notieren Sie sich, welche E-Mail-Adresse Sie verwendet haben. Sie dient zur Kommunikation und es können Informationen betreffend das Aufnahmeverfahren an diese E-Mail-Adresse geschickt werden.

# <span id="page-3-0"></span>**1.1 Zugangscode**

Es öffnet sich ein neues Fenster mit der Aufforderung den Zugangscode einzugeben. Bitte öffnen Sie das Postfach der angegebenen E-Mail-Adresse. Sie haben eine E-Mail des Absenders noreply@be.ch mit dem Zugangscode erhalten. Sollte kein E-Mail in Ihrem Postfach erscheinen, prüfen Sie bitte den Spam-Ordner. Ist auch dort keine E-Mail eingetroffen, wenden Sie sich bitte an den Supportdienst Ihres E-Mail Providers und verlangen die Aufnahme von noreply@be.ch als vertrauenswürdige E-Mail Adresse. Bitte geben Sie den Zugangscode, welchen Sie dem Mail entnehmen, in der Maske im Feld Zugangscode ein und klicken Sie auf «Bestätigen».

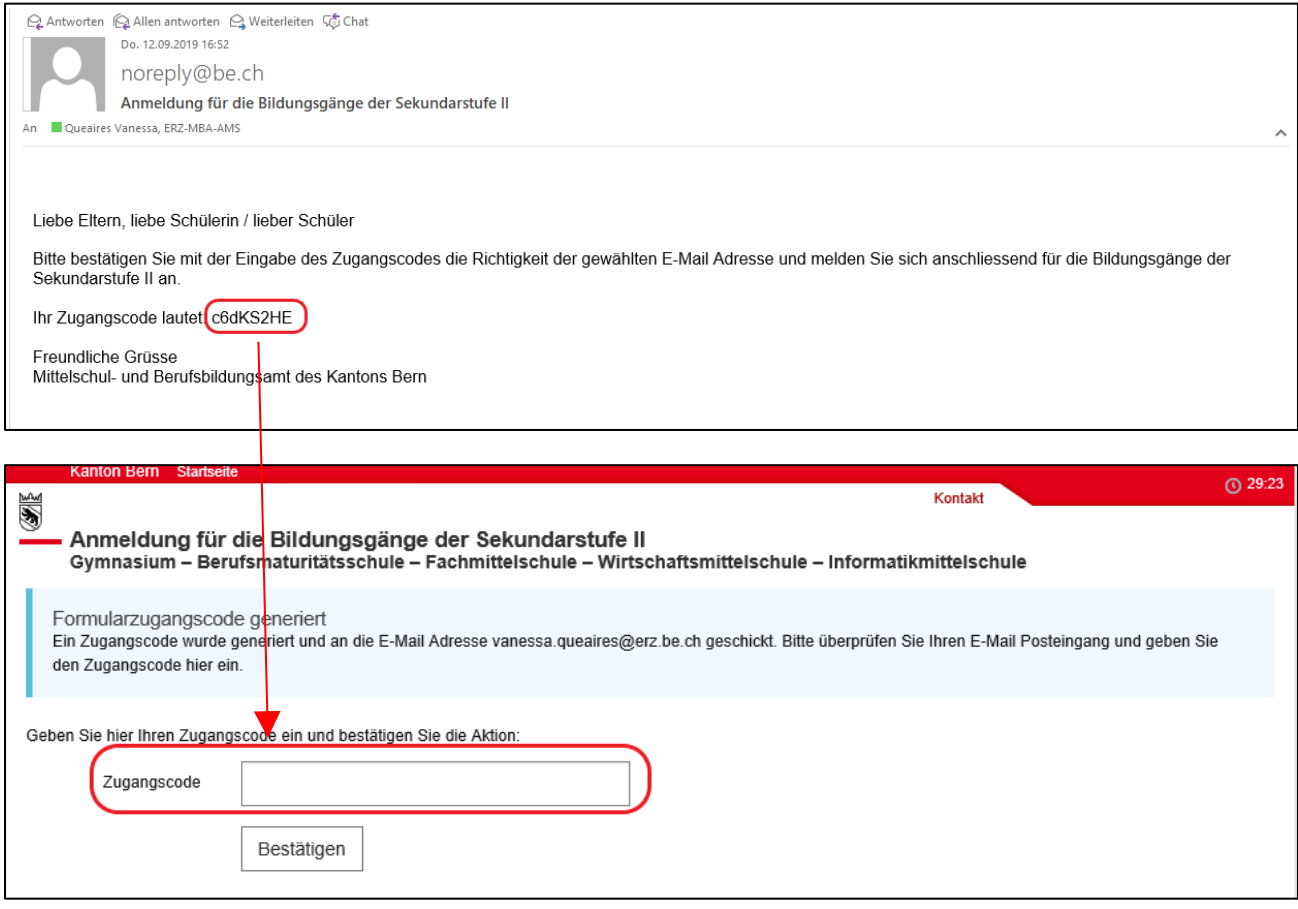

# <span id="page-4-0"></span>**2 Allgemeine Informationen**

Nun öffnet sich die Maske zum Ausfüllen der Anmeldung.

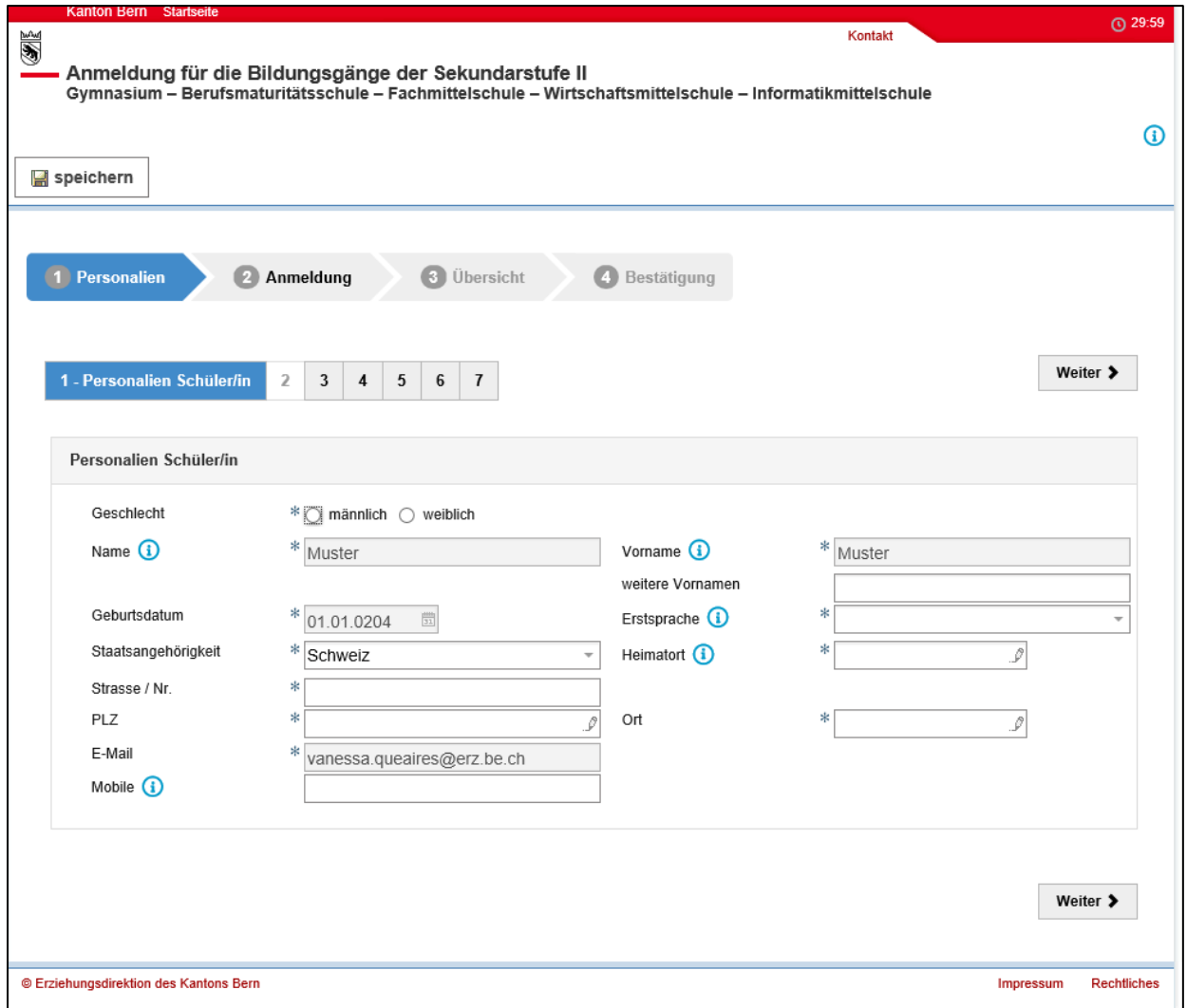

Hier einige allgemeine Bemerkungen:

# <span id="page-4-1"></span>**2.1 Pflichtfelder**

Felder, die mit einem Stern  $*$  gekennzeichnet sind, sind Pflichtfelder. Diese Felder müssen zwingend ausgefüllt werden. Ist eines dieser Felder nicht ausgefüllt, erscheint eine Fehlermeldung. Sie können die Anmeldung erst weiter ausfüllen, wenn sie das Feld ausgefüllt haben.

Beispiel Fehlermeldung:

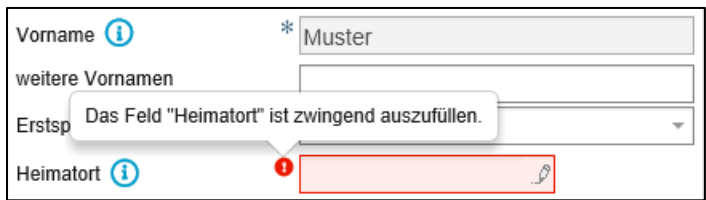

### <span id="page-5-0"></span>**2.2 Informationsblasen**

Einzelne Felder sind mit Informationsblasen **(1)** versehen. Dort finden Sie weitere Informationen, was Sie in diesem Feld ausfüllen müssen. Fahren Sie mit dem Zeiger der Maus über die Informationsblase, damit der Text angezeigt wird.

Beispiel Informationsblase:

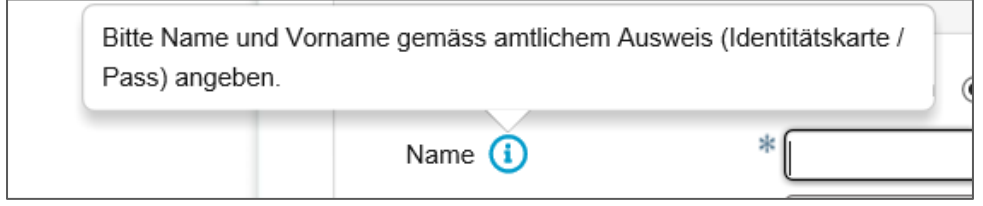

#### <span id="page-5-1"></span>**2.3 Zwischenspeichern**

Der Button «Zwischenspeichern» finden Sie jederzeit oben links. Falls Sie nicht weiterkommen (z.B. wenn Sie etwas abklären müssen) oder Sie aus anderen Gründen die Anmeldung später weiter ausfüllen möchten, können Sie auf diesen Button klicken. Die Anmeldung wird Zwischengespeichert. Sobald Sie die Anmeldung weiter ausfüllen wollen, öffnen Sie die Startmaske und logen sich ein. Den Zugangscode wurde Ihnen per Mail zugestellt und beim Zwischenspeichern zusätzlich angezeigt.

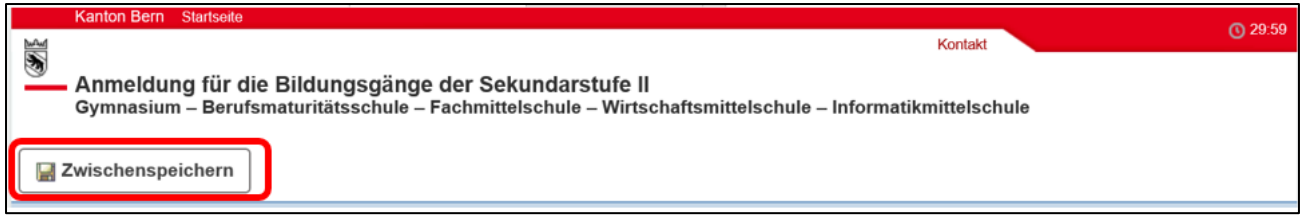

### <span id="page-5-2"></span>**2.4 Passwort vergessen**

Sollten Sie den Zugangscode vergessen haben, klicken Sie auf «Neuer Zugangscode».

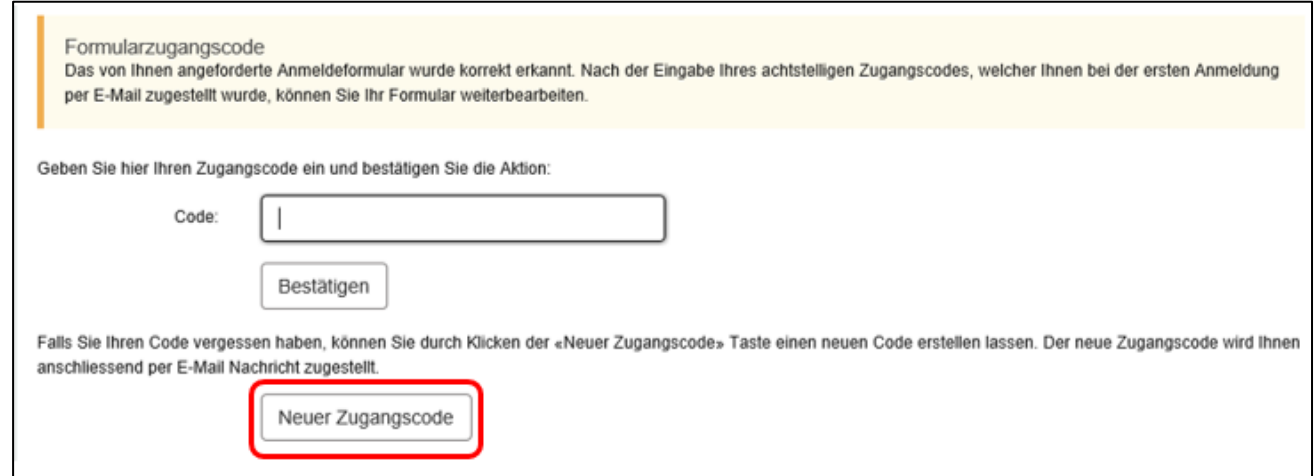

Der neue Zugangscode wird Ihnen vom Absender noreply@be.ch an Ihre E-Mail-Adresse zugestellt.

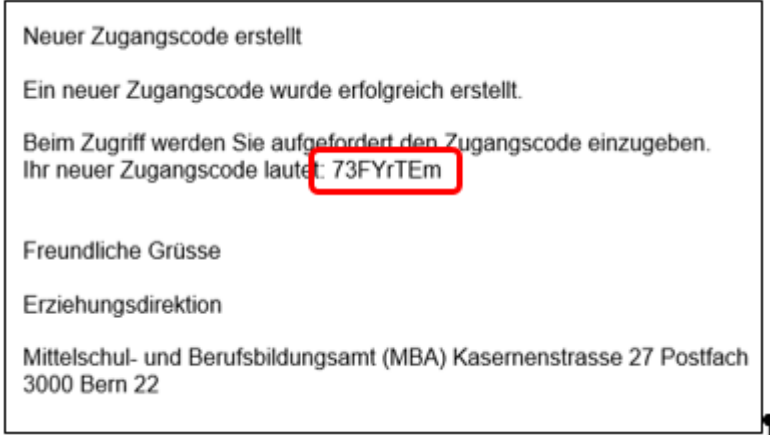

Klicken Sie auf den Button «zurück zum Login».

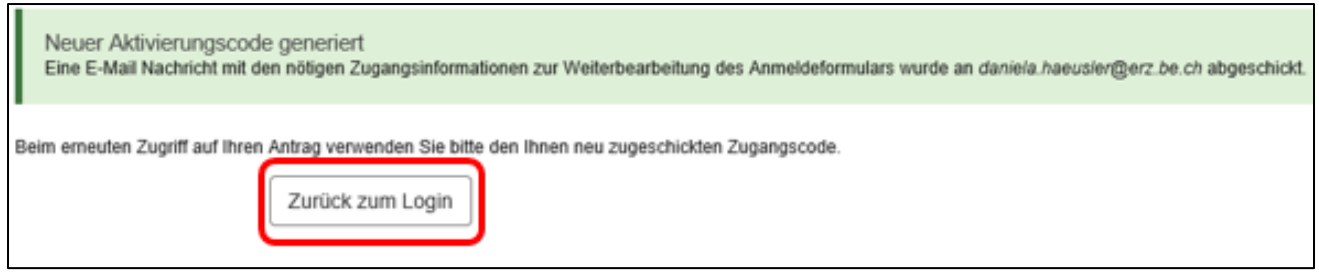

Nach der Eingabe des neuen Zugangscodes klicken Sie auf «bestätigen».

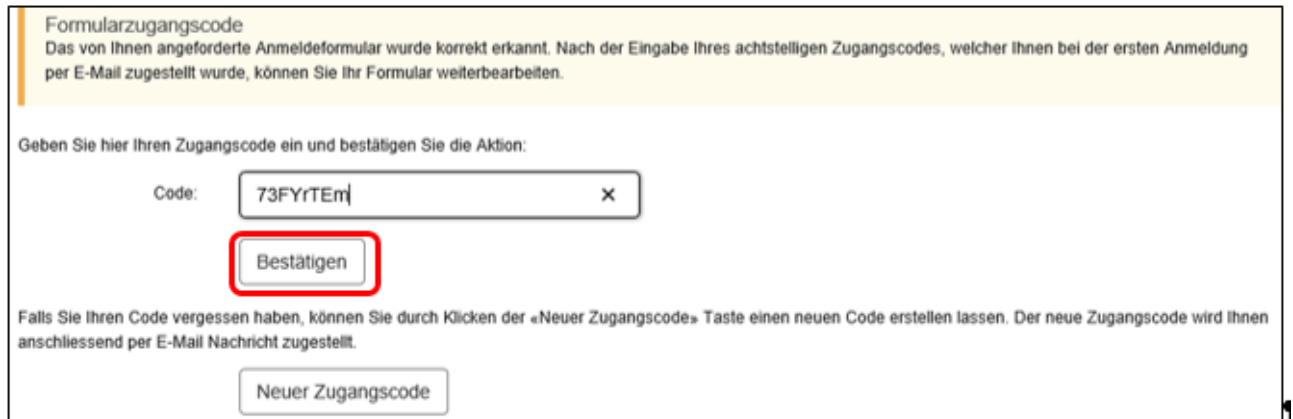

Nun können Sie mit dem Ausfüllen der Anmeldung weiterfahren.

### <span id="page-6-0"></span>**2.5 Support**

Falls Sie Fragen zum Ausfüllen der Anmeldung haben, wenden Sie sich bitte in erster Linien an die Schulleitung der Schule der Sekundarstufe II, in welche Sie aufgenommen werden möchten.

Kann Ihnen die Schulleitung der Sekundarstufe II nicht weiterhelfen, können Sie sich an den Supportdienst [\(anmeldungsek2@be.ch](mailto:anmeldungsek2@erz.be.ch) oder Tel. +41 31 636 68 00) wenden.

# <span id="page-7-0"></span>**3 Ausfüllen der Anmeldung**

### <span id="page-7-1"></span>**3.1 Personalien**

Unter den Personalien füllen Sie alle Angaben zur Schülerin oder zum Schüler aus, die für das Aufnahmeverfahren relevant sind.

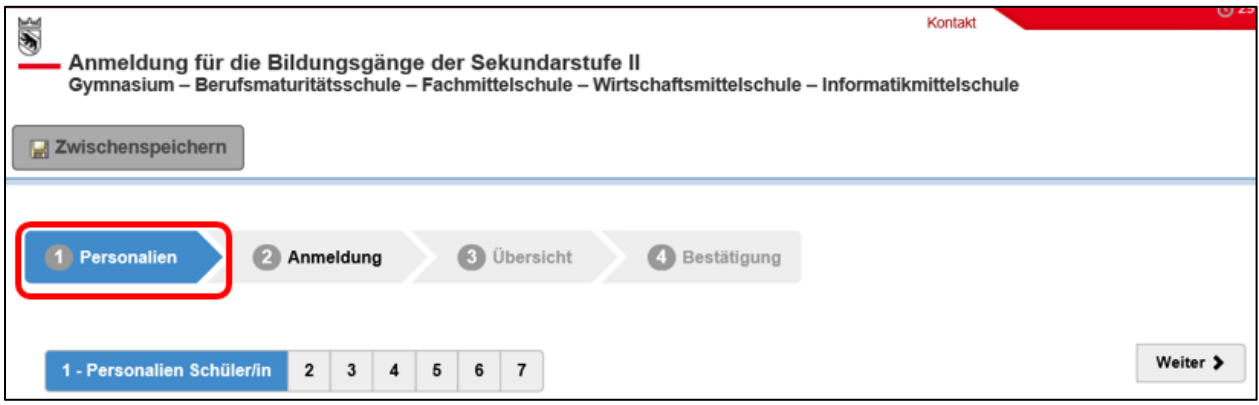

#### <span id="page-7-2"></span>**3.1.1 Personalien Schüler/in**

Unter diesem Register geben Sie die persönlichen Daten der Schülerin oder des Schülers ein. Hier ein Beispiel der ausgefüllten Seite:

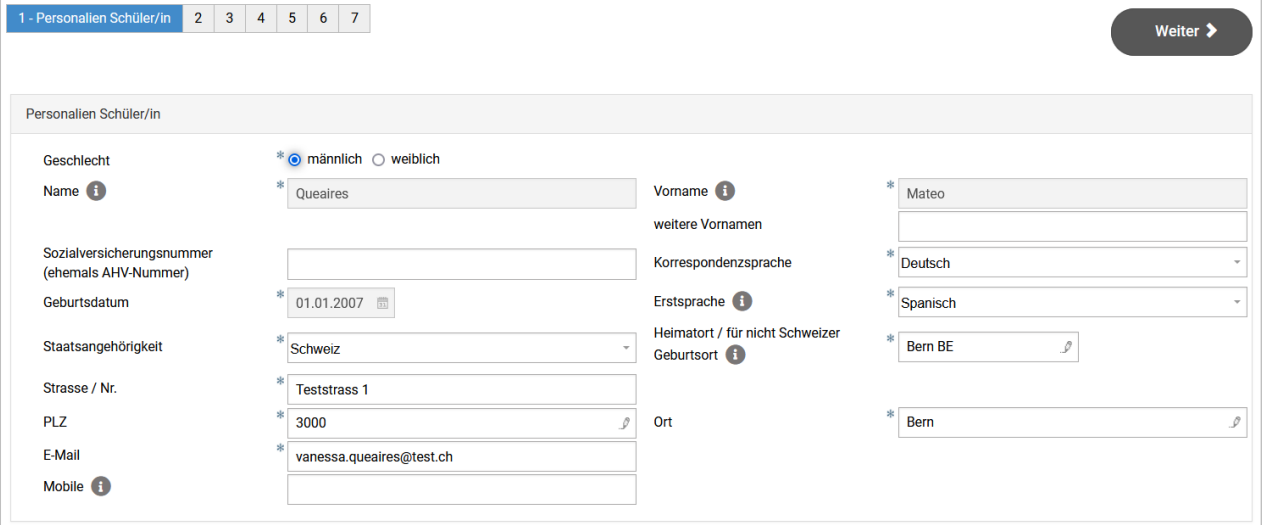

Hinweise zu einzelnen Feldern:

- **Name, Vorname und weitere Vornamen:** Name, Vorname, weitere Vornamen und AHV-Nr. werden automatisch aus der Einstiegseite übernommen.
- **Korrespondenzsprache:** Deutsch oder Französisch
- **Erstsprache:** Die Erstsprache ist die Sprache, die ein Mensch als erste Sprache lernt. Meistens ist die Erstsprache die Sprache, die ein mehrsprachiger Mensch am besten spricht. Umgangssprachlich wird die Erstsprache auch Muttersprache genannt.
- **Heimatort für Schweizerbürger/innen / Geburtsort für Ausländer/innen:** Schweizerinnen und Schweizer müssen ihren Heimatort angeben. Staatsangehörige anderer Länder müssen ihren Geburtsort erfassen (nicht Land).
- **Mobile:** die Mobile-Nummer ist kein Pflichtfeld. Besitzt die Schülerin oder der Schüler eine eigene Mobile-Nummer geben Sie diese bitte an.

Sobald Sie die Seite fertig ausgefüllt haben, klicken Sie bitte auf «weiter».

#### <span id="page-8-0"></span>**3.1.2 Gesetzliche Vertretung**

Die gesetzliche Vertretung der Schülerin oder des Schülers sind in den meisten Fällen die Eltern, welche das Sorgerecht für ihre Kinder haben. Haben die Eltern das gemeinsame Sorgerecht, werden beide Eltern eingetragen. **Bei getrennten Eltern, an erster Stelle die Person erfassen mit derselben Adresse wie das Kind**. Wenn ein Elternteil (Mutter / Vater) das Sorgerecht hat, wird diese Person angegeben. Steht das Kind unter Vormundschaft, wird die Beistandsperson des Kindes angegeben.

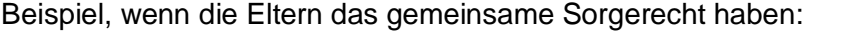

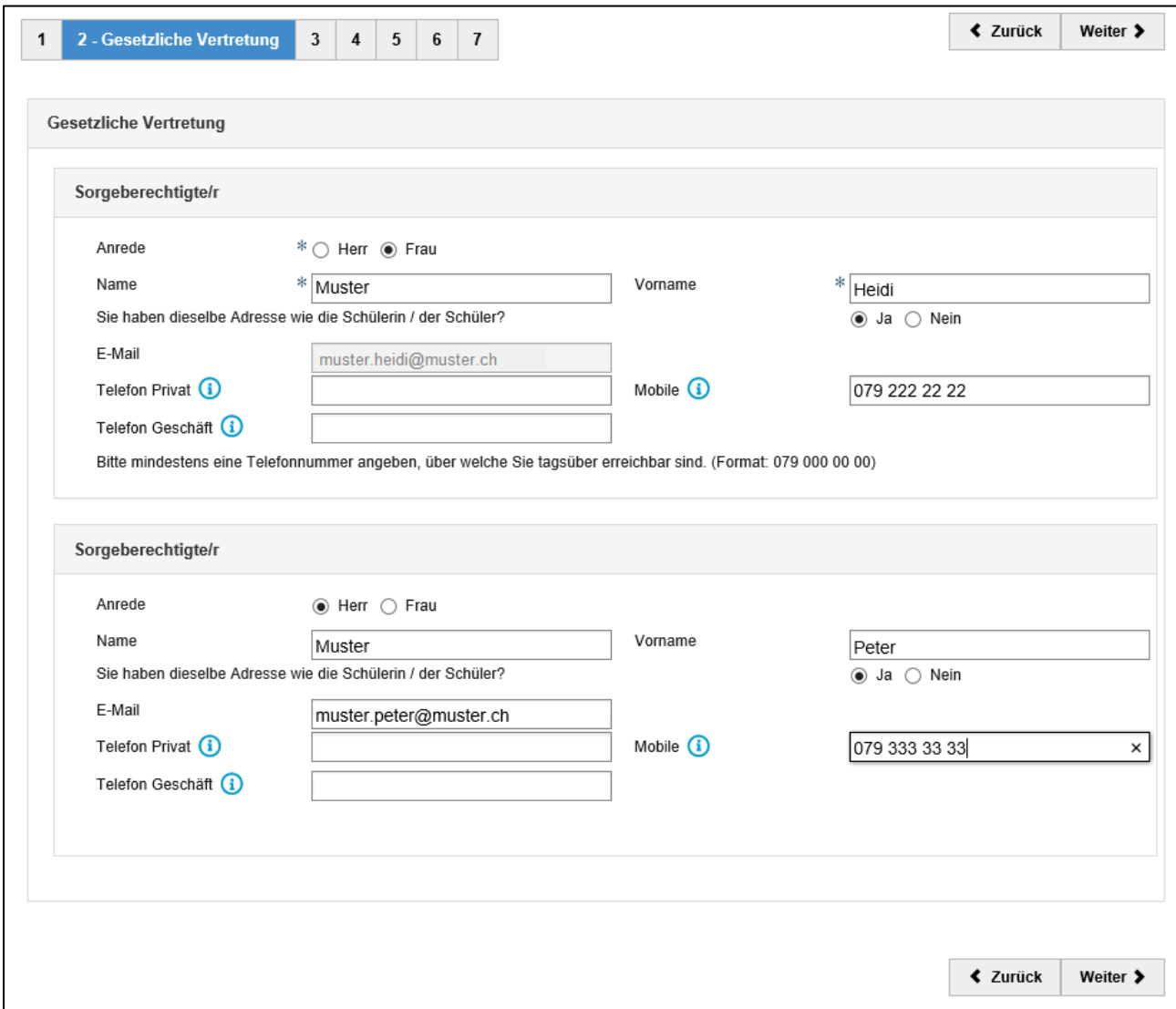

Sobald Sie die Seite fertig ausgefüllt haben, klicken Sie bitte auf «weiter».

#### <span id="page-9-0"></span>**3.1.3 Bisherige Ausbildung**

Hier geben Sie Angaben zur Ausbildung der Schülerin oder des Schülers an.

Schülerinnen und Schüler, welche in der Schweiz geboren wurden und ihre gesamte Schulzeit in der Schweiz absolviert haben, geben bei der ersten Frage «Basisstufe (Kindergarten, 1. Schuljahr, 2. Schuljahr)» an. Schülerinnen und Schüler, welche aus dem Ausland in die Schweiz umgezogen sind, geben an, in welches Schuljahr sie in der Schweiz eingetreten sind.

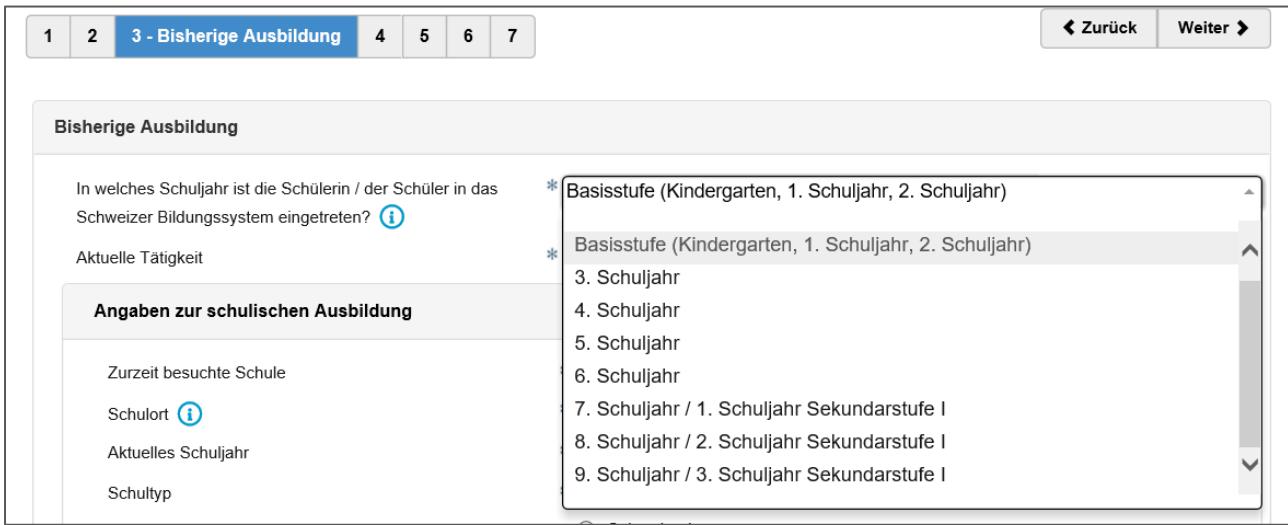

Bei der aktuellen Tätigkeit geben die Schülerinnen und Schüler an, was sie im aktuellen Schuljahr machen.

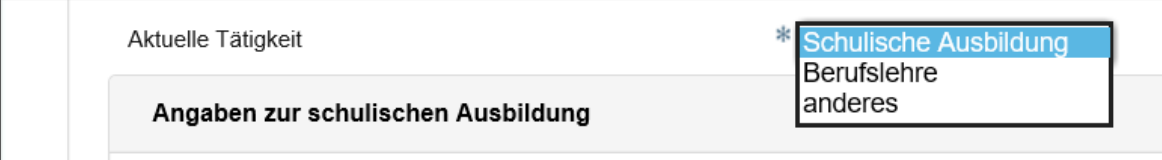

Bei der «zurzeit besuchten Schule» ist die Schule aus der Liste auszuwählen, welche die Schülerin oder der Schüler aktuell besucht. Sie können entweder die Liste durchgehen oder einen Teil des Schulnamens (z.B. beim Oberstufenzentrum Schwarzenburg das Wort «Schwarzenburg») in das Feld eingeben, damit die Auswahl reduziert wird.

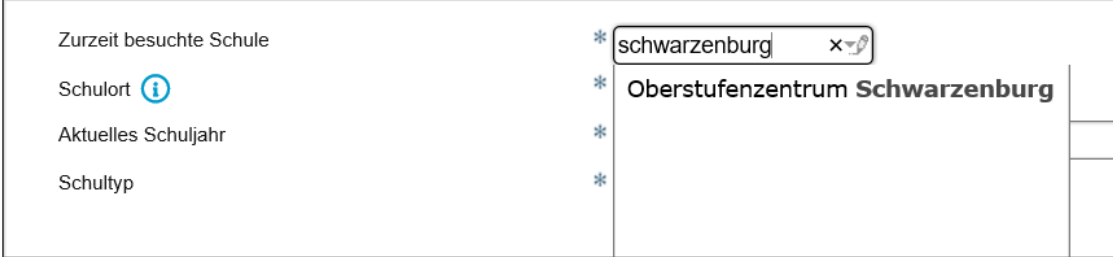

Falls Sie die Schule der Schülerin oder des Schülers nicht auf der Liste finden, fragen Sie bitte bei der Schulleitung nach, unter welchem Namen die Schule zu finden ist.

Der Schulort wird, wenn sie eine Schule aus der Liste ausgewählt haben, automatisch ausgefüllt.

Schülerinnen und Schüler aus nachobligatorischen Schuljahren wählen «Schule nicht auf der Liste», da nur öffentliche und private Schulen mit 8. oder 9. Schuljahren auf der Liste sind.

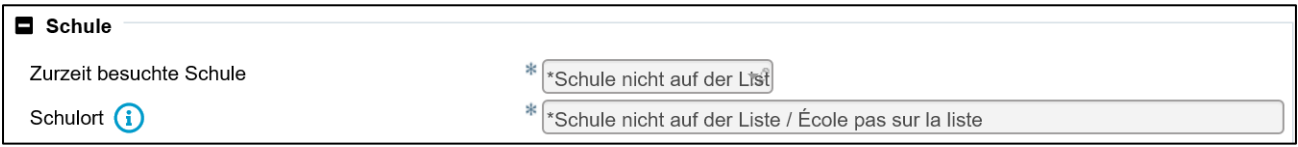

Anschliessend tragen Sie ein, welches Schuljahr die Schülerin oder der Schüler aktuell besucht, welchem Schultyp (Niveau) die Schülerin oder der Schüler angehört und wie ihre oder seine Klasse bezeichnet wird (z.B. 9b).

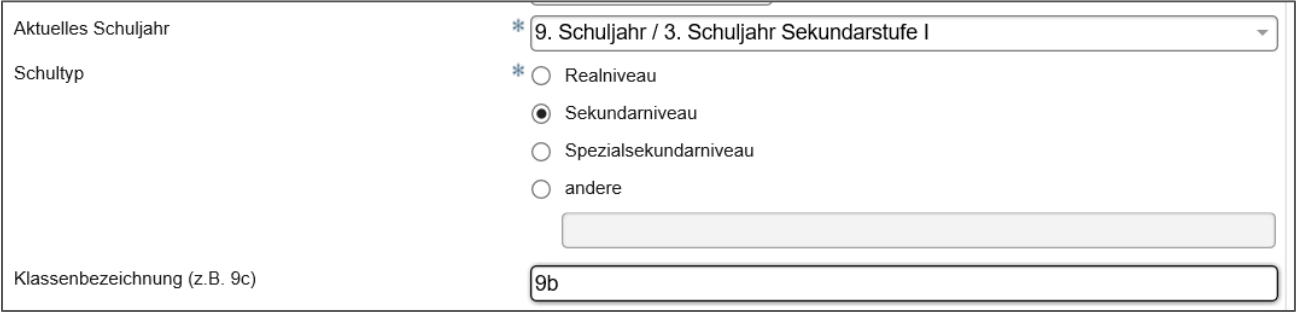

Unter «Lehrer» wird die Klassenlehrperson der Schülerin oder des Schülers aus der Liste ausgewählt. Befindet sich die Klassenlehrperson nicht auf der Liste, kontaktieren Sie bitte die Schulleitung oder wählen Sie «\*Lehrer nicht auf der Liste».

Schülerinnen und Schüler aus nachobligatorischen Schuljahren wählen «\*Lehrer nicht auf der Liste».

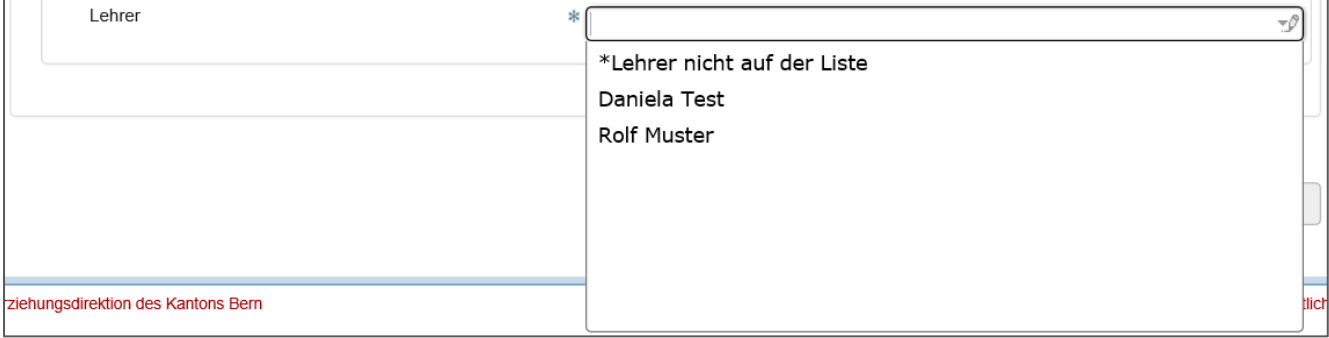

Hier ein Beispiel einer vollständig ausgefüllten Seite von Schülerinnen und Schülern aus nachobligarotischen Schuljahren:

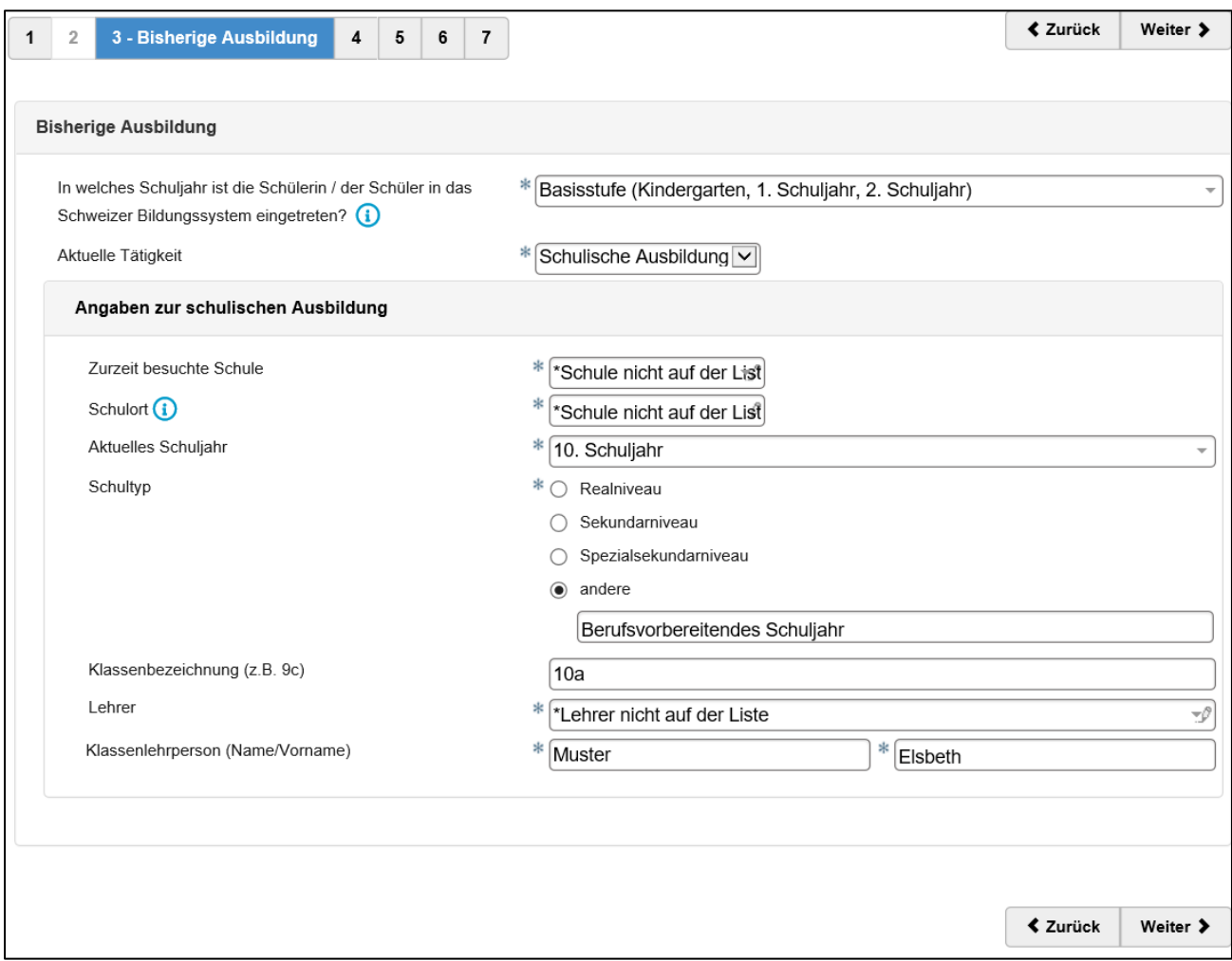

Sobald Sie alle Angaben eingetragen haben, klicken Sie bitte auf «weiter».

#### **3.1.3.1 Berufslehre**

Schülerinnen und Schüler, welche aktuell eine Lehre absolvieren, wählen «Berufslehre» aus der Liste der aktuellen Tätigkeit aus. Es müssen keine weiteren Angaben ausgefüllet werden. Anschliessend klicken Sie auf «weiter».

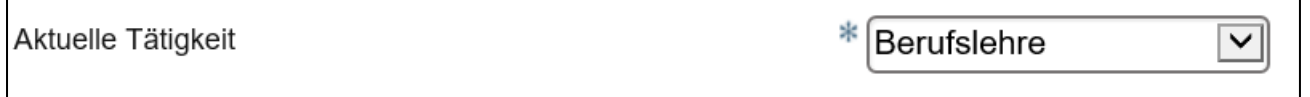

### **3.1.3.2 Anderes**

Schülerinnen und Schüler, welche aktuell einer anderen Tätigkeit nachgehen (z.B. Sprachaufenthalt) wählen «anderes» aus der Liste der aktuellen Tätigkeit aus. Es erscheint ein Bemerkungsfeld. Hier geben Sie an, welcher anderen Tätigkeit die Schülerin oder der Schüler aktuell nachgeht. Anschliessend klicken Sie auf «weiter».

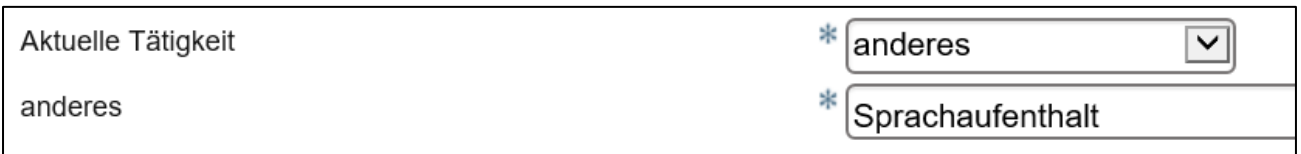

#### <span id="page-12-0"></span>**3.1.4 Sprachliche Ausbildung**

Bei der sprachlichen Ausbildung geben Sie an, ab welchem Schuljahr die Schülerin oder der Schüler Unterricht in den jeweiligen Sprachen hatte.

**Italienisch**: dieses Feld ist kein Pflichtfeld. Wenn die Schülerin oder der Schüler in Italienisch unterrichtet wurde, können Sie es angeben.

Mit dem Button «Neuen Datensatz hinzufügen» können weitere besuchte Sprachen hinzugefügt werden, sofern die Schülerin oder der Schülerin in weiteren Sprachen unterrichtet wurde.

Beispiel für vollständig ausgefüllte Seite:

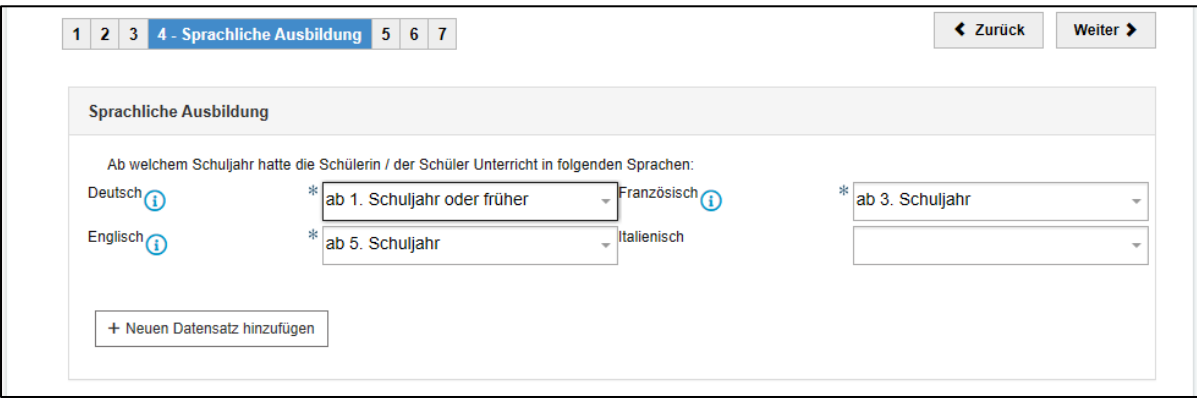

Sobald Sie alle Angaben eingetragen haben, klicken Sie auf «weiter».

#### **3.1.4.1 Sonderregelungen für Schülerinnen und Schüler mit geringen Sprachkenntnissen**

Schülerinnen und Schüler, welche einen Teil der Volksschule in einer anderen Sprache als der Unterrichtssprache (Deutsch) absolviert haben, bzw. weniger als drei Jahre Unterricht in Französisch besucht haben, können Sonderregelungen für die Aufnahmeprüfungen beantragen. Das Ausfüllen dieser Anmeldung gewährt keinen Anspruch auf Sonderregelungen an den Aufnahmeprüfungen. Schülerinnen und Schüler, welche Anspruch auf Sonderregelungen aufgrund geringer Sprachkenntnisse geltend machen wollen, **müssen bei der Anmeldung zur Aufnahmeprüfung ein schriftliches Gesuch für Sonderregelungen und zum Nachweis der Anspruchsberechtigung eine Kopie eines behördlichen Nachweises des Zuzugsdatums in die Schweiz (z.B. Aufenthaltsbewilligung, Aufenthaltstitel, etc.) einreichen bzw. hochladen**.

Es können folgende Sonderregelungen für die Aufnahmeprüfungen beantragt werden:

**GYM:** Für Schülerinnen und Schüler, die den Unterricht in Deutsch bzw. Französisch erst seit dem 6. Schuljahr oder später besucht haben, kann die Aufnahmeprüfung angepasst werden: Kandidatinnen und Kandidaten mit geringen Deutschkenntnissen können wählen, ob sie nur in «Texte schreiben» geprüft werden sollen, wobei die Beurteilung die Dauer des Unterrichts in Deutsch berücksichtigt. Kandidatinnen und Kandidaten mit geringen Französischkenntnissen können wählen, ob sie in Französisch oder in Englisch geprüft werden sollen.

→ Schülerinnen und Schüler aus dem 8. Schuljahr können Sonderregelungen in Deutsch oder Französisch beantragen, wenn Sie die entsprechende Sprache bis zum Ende des 8. Schuljahrs drei Jahre oder weniger besucht haben.

→ Schülerinnen und Schüler aus dem 9. Schuljahr können Sonderregelungen in Deutsch oder Französisch beantragen, wenn Sie die entsprechende Sprache bis zum Ende des 9. Schuljahrs vier Jahre oder weniger besucht haben.

**FMS:** Für Schülerinnen und Schüler, die den Unterricht in Deutsch bzw. Französisch erst seit dem 6. Schuljahr oder später besucht haben, kann die Aufnahmeprüfung angepasst werden: Kandidatinnen und Kandidaten mit geringen Deutschkenntnissen (Unterricht seit dem 6. Schuljahr oder später) wird bei der Beurteilung die Dauer des Unterrichts in Deutsch berücksichtigt. Kandidatinnen und Kandidaten mit geringen Französischkenntnissen können wählen, ob sie in Französisch oder in Englisch geprüft werden sollen.

**→** Schülerinnen und Schüler aus dem 9. Schuliahr können Sonderregelungen in Deutsch oder Französisch beantragen, wenn sie die entsprechende Sprache bis zum Ende des 9. Schuljahrs vier Jahre oder weniger besucht haben.

**BM 1 und WMS mit BM:** Kandidatinnen und Kandidaten, die nicht länger als zehn Jahre in der Schweiz leben und den Unterricht in Französisch nicht vor dem ersten Schuljahr der Sekundarstufe I besucht haben, können von der Aufnahmeprüfung in Französisch dispensiert werden. Die Dispensation bewirkt keine Dispensation für den Berufsmaturitätsunterricht.

Schülerinnen und Schüler aus dem 9. Schuljahr können Sonderregelung in Französisch beantragen, wenn sie nicht länger als zehn Jahre in der Schweiz leben und Französisch bis zum Ende des 9. Schuljahrs drei Jahre oder weniger besucht haben.

#### <span id="page-13-0"></span>**3.1.5 Nachteilsausgleich**

Schülerinnen und Schüler mit einer diagnostizierten Behinderung oder Beeinträchtigung können für die Aufnahmeprüfungen Nachteilsausgleichsmassnahmen beantragen. Das Ausfüllen dieser Anmeldung gewährt keinen Anspruch auf Nachteilsausgleichsmassnahmen an den Aufnahmeprüfungen.

Schülerinnen und Schüler, welche Anspruch auf Nachteilsausgleichsmassnahmen aufgrund einer Behinderung oder Beeinträchtigung geltend machen wollen, **müssen bei der Anmeldung zur Aufnahmeprüfung ein schriftliches Gesuch für Nachteilsausgleichsmassnahmen an den Aufnahmeprüfungen und eine Kopie des aktuellsten Gutachtens einreichen bzw. hochladen**.

Unter dem Register «Nachteilsausgleich» geben Sie an, ob die Schülerin oder der Schüler eine von einer Fachstelle diagnostizierte Behinderung oder Beeinträchtigung hat. Es öffnet sich ein weiteres Feld, in welchem Sie die Diagnose kurz und aussagekräftig beschreiben können. Zusätzlich geben Sie an, ob und welche Massnahmen die Schülerin oder der Schüler in der aktuell besuchten Schule erhält.

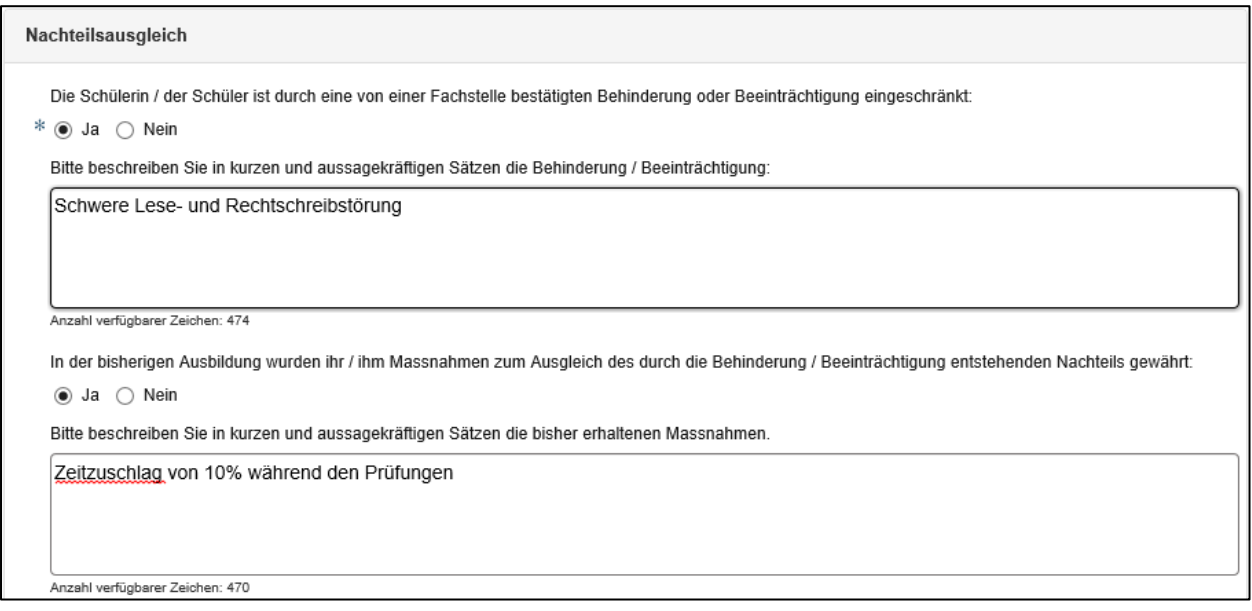

# <span id="page-14-0"></span>**3.1.6 Talentförderung**

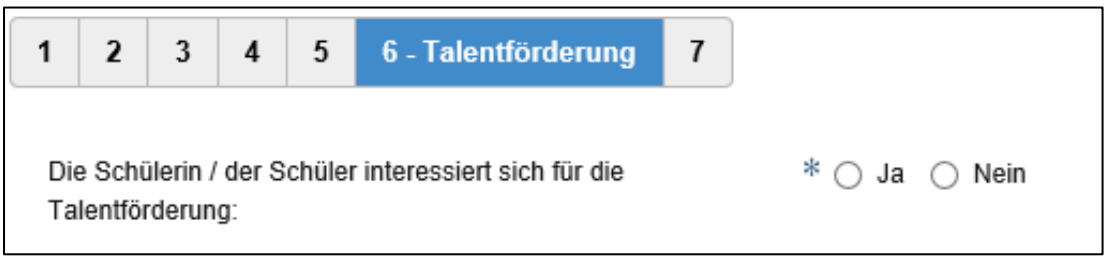

Mehrere Schulen im Kanton Bern bieten besondere Massnahmen zur besseren Vereinbarkeit der schulischen Ausbildung und Förderung besonderer Talente in den Bereichen Sport, Musik, Gestaltung und Kunst an. Dafür müssen gewisse Bedingungen (z.B. bei Sportler\*innen Nachweis des Talents) erfüllt sein. Falls die Schülerin oder der Schüler sich für die Talentförderung interessiert, wählen Sie hier bitte die Option «Ja».

Da das Aufnahmeverfahren für die Talentförderung separat erfolgt, erkundigen Sie sich bitte bei der gewünschten Schule, welche Möglichkeiten die Schule anbietet und welche Voraussetzungen die Schülerin oder der Schüler erfüllen muss, um dieses Angebot nutzen zu können. Die definitive Anmeldung für die Talentförderung erfolgt nach Erhalt des Laufbahnentscheides, d.h. anfangs Februar.

#### <span id="page-15-0"></span>**3.1.7 Qualitätsevaluation**

Zur Qualitätssicherung ist es dienlich, dass die Schule der Sekundarstufe II (z.B. das Gymnasium) der abgebenden Schule die Zeugniskopien des 1. Semesters zustellen darf. Dies ist für die abgebenden Schulen wichtig, um die Beurteilungen der Schülerinnen und Schüler im Empfehlungsverfahren zu evaluieren, d.h. zu überprüfen, ob ihre Beurteilungen angemessen waren. Falls Sie NICHT damit einverstanden sind, dass die Schule der Sekundarstufe II der abgebenden Schule eine Zeugniskopie des 1. Semesters zustellen darf, klicken Sie auf das Kästchen.

Anschliessend klicken Sie auf «weiter zur Auswahl der Bildungsgänge».

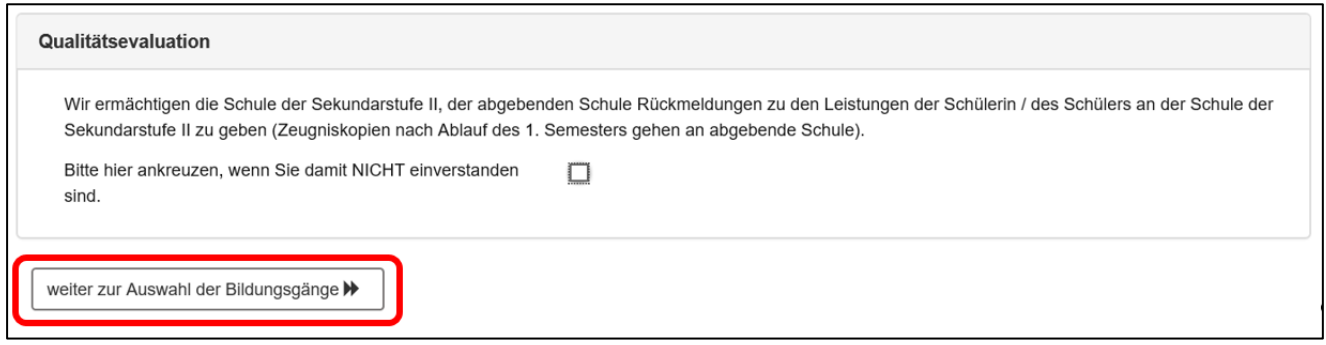

# <span id="page-16-0"></span>**3.2 Anmeldung**

Die Anmeldung zur Aufnahmeprüfung ist vom **2. Dezember bis zum 15. Februar** möglich. Es müssen folgende Bedingungen erfüllt sein:

**GYM1:** Schülerinnen und Schüler aus Privatschulen oder 10. Schuljahren können sich zur Aufnahmeprüfung anmelden, sofern die Schülerin oder der Schüler am 1. Mai vor Eintritt den 17. Geburtstag noch nicht erreicht haben. Schülerinnen und Schüler aus dem 8. oder 9. Schuljahr einer öffentlichen Schule, die nicht am Empfehlungsverfahren teilgenommen haben, können sich unabhängig ihres Alters zur Aufnahmeprüfung anmelden.

**FMS, WMS und IMS:** Schülerinnen und Schüler aus Privatschulen oder nachobligatorischen Schuljahren, für die kein Empfehlungsverfahren möglich ist, können sich zur Aufnahmeprüfung anmelden, sofern die Schülerin oder der Schüler am 1. Mai vor Eintritt den 18. Geburtstag noch nicht erreicht hat. Schülerinnen und Schüler aus dem 9. Schuljahr einer öffentlichen Schule, die nicht am Empfehlungsverfahren teilgenommen haben, können sich unabhängig ihres Alters zur Aufnahmeprüfung anmelden.

**BM 1:** Es können sich alle Schülerinnen und Schüler unabhängig ihres Alters zur Aufnahmeprüfung anmelden. Das Lehrverhältnis muss zu diesem Zeitpunkt noch nicht vorliegen. Erst bei Ausbildungsbeginn ist ein Lehrverhältnis zwingend erforderlich. Die Anmeldung muss durch die Schülerinnen und Schüler erfolgen. Eine automatische Anmeldung aufgrund des Vermerks auf dem Lehrvertrag erfolgt nicht.

Schülerinnen und Schüler, welche am Empfehlungsverfahren teilgenommen haben, orientieren sich bei der Anmeldung zur Aufnahmeprüfung bitte an der Anleitung für das Empfehlungsverfahren.

Falls die Zulassungsbedingungen für das Empfehlungsverfahren eines Bildungsganges nicht erfüllt sind, sieht das so aus:

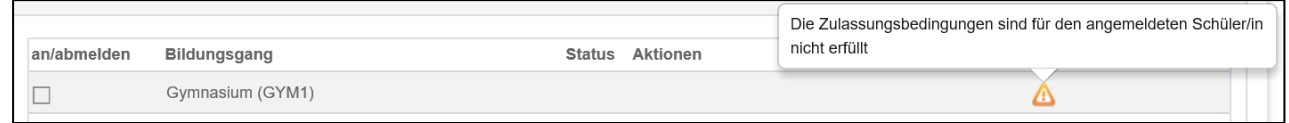

Bitte erkundigen Sie sich bei der Schule, an welche die Aufnahme erfolgen soll, oder beim Supportdienst über die Zulassungsbedingungen.

Die Anmeldung zu Aufnahmeprüfungen von mehreren Bildungsgängen ist möglich. Eine entsprechende Anmeldung für mehrere Bereiche ist dann aber erforderlich.

Bitte kreuzen Sie den Bildungsgang an, für welche die Schülerin oder der Schüler sich interessiert und die Aufnahmeprüfung absolvieren möchte. Anschliessend klicken Sie auf «Anmeldung Prüfung».

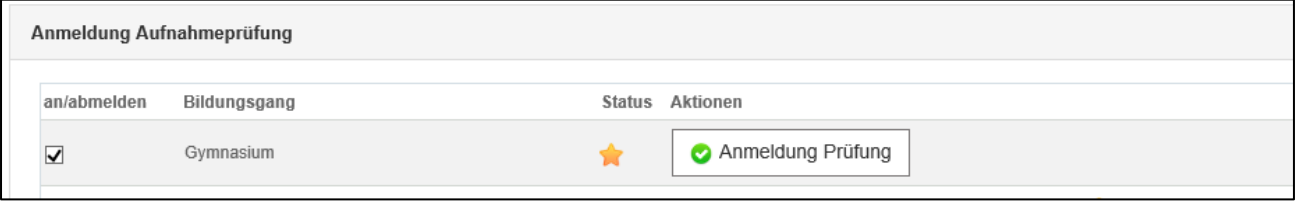

# <span id="page-17-0"></span>**3.3 Ausbildungsspezifische Angaben**

Es öffnet sich ein neues Fenster. Jetzt füllen Sie die spezifischen Angaben zur Anmeldung für den Bildungsgang aus. Hier ein Beispiel für das Gymnasium:

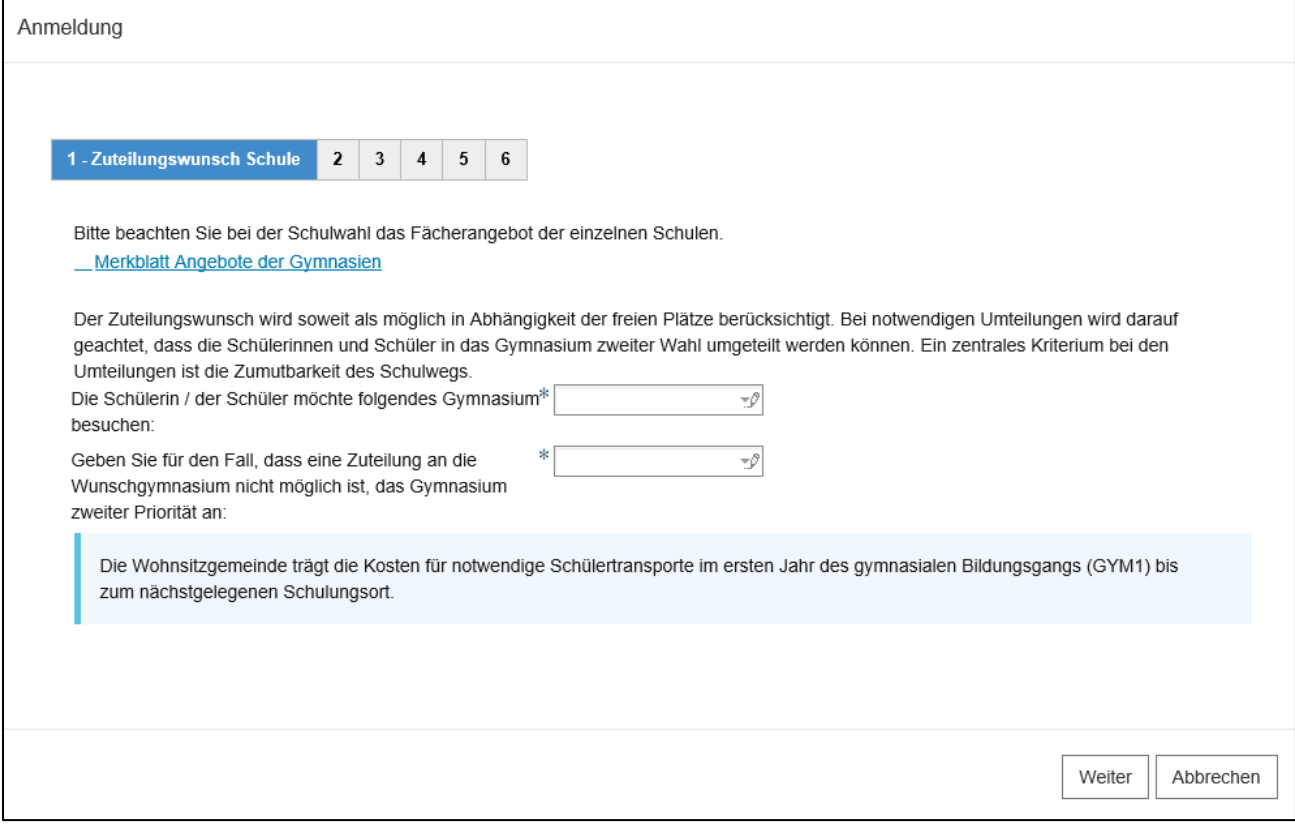

Klicken Sie jeweils auf «Weiter», um auf das nächste Register zu gelangen.

### <span id="page-17-1"></span>**3.4 Gesuch Nachteilsausgleichsmassnahmen hochladen**

Wenn Sie für die Schülerin / den Schüler Nachteilsausgleichsmassnahmen an den Aufnahmeprüfungen beantragen wollen, wählen Sie «Ja» um das Gesuch sowie das Gutachten hochzuladen.

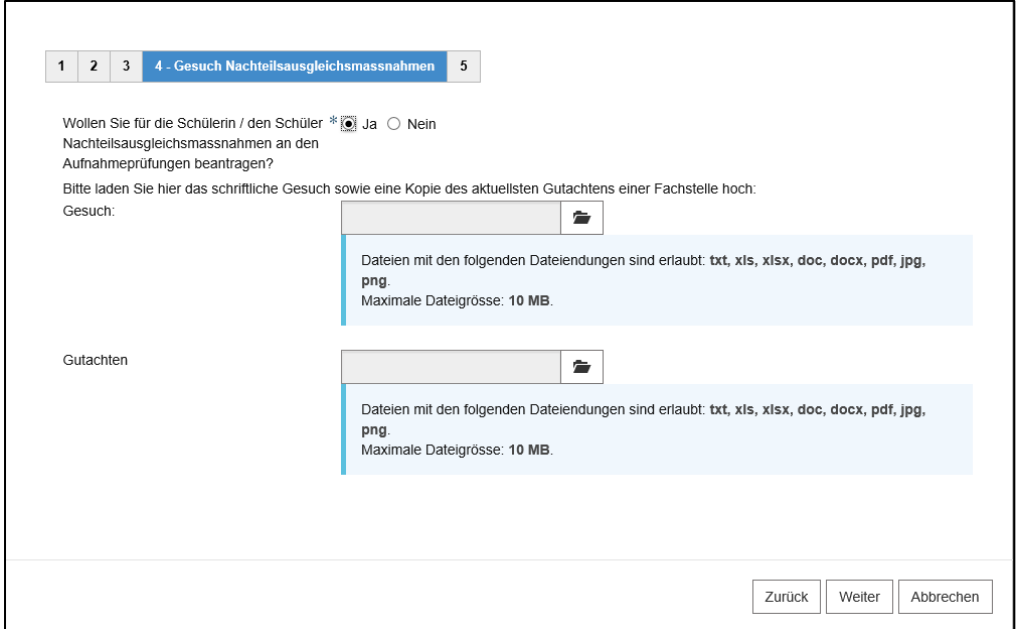

Damit Sie das Gesuch und das Gutachten hochladen können, klicken Sie auf das Ordner-Symbol, wählen das gewünschte Dokument und klicken auf öffnen.

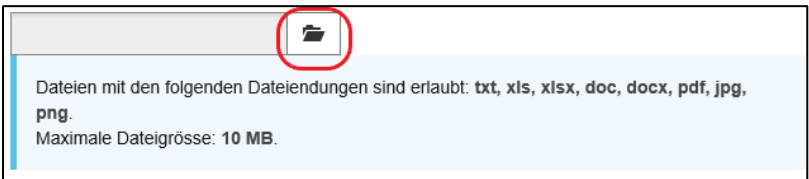

Wenn das Dokument hochgeladen wurde, erscheint der Name des Dokuments.

Dies könnte nach dem Hochladen so aussehen:

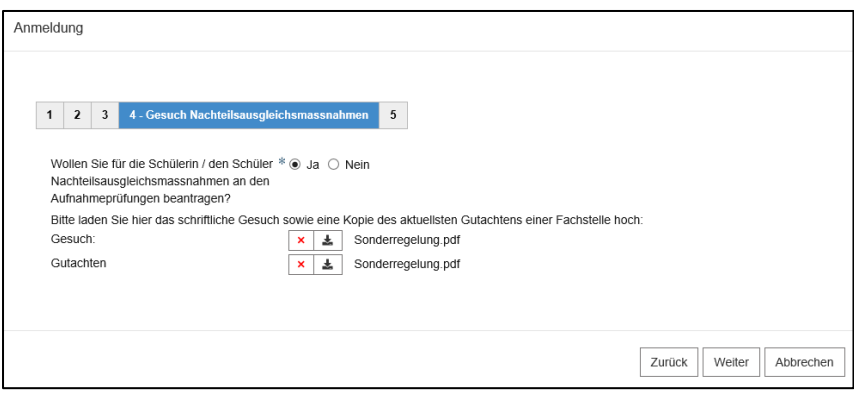

Falls Sie ein Dokument wieder löschen wollen, klicken Sie auf das rote Kreuz.

Sobald Sie die Seite ausgefüllt und alle Dokumente hochgeladen haben, klicken Sie auf «weiter».

#### <span id="page-18-0"></span>**3.5 Gesuch Massnahmen sprachliche Ausbildung hochladen**

Wenn Sie für die Schülerin / den Schüler bei der Aufnahmeprüfung Anspruch auf Sonderregelung aufgrund geringer Sprachkenntnisse gelten machen wollen, wählen Sie «Ja» um das Gesuch sowie eine Kopie eines behördlichen Nachweises des Zuzugsdatums in die Schweiz (z.B. Aufenthaltsbewilligung) hochzuladen.

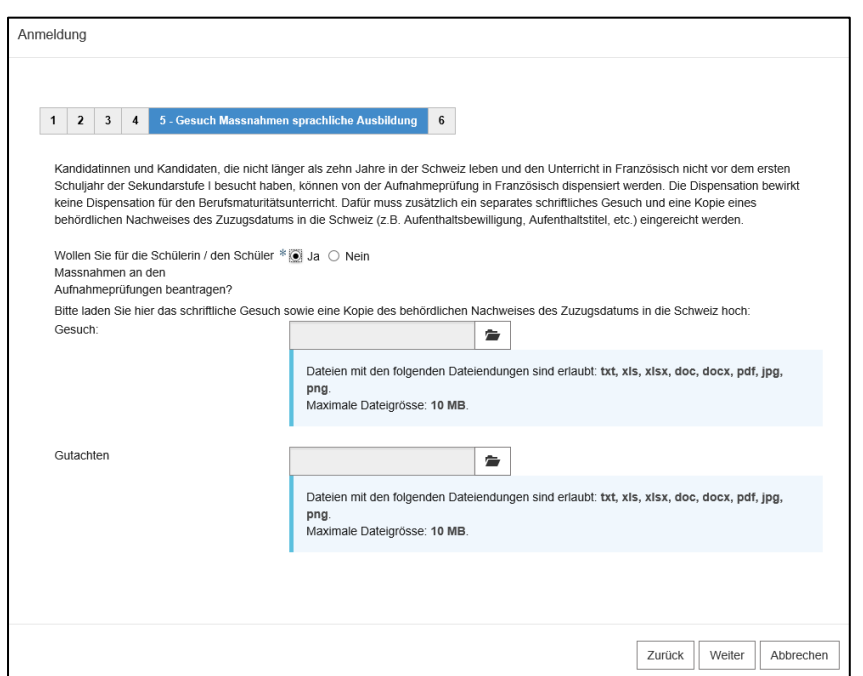

Damit Sie das Gesuch und das Gutachten hochladen können, klicken Sie auf das Ordner-Symbol, wählen das gewünschte Dokument und klicken auf öffnen.

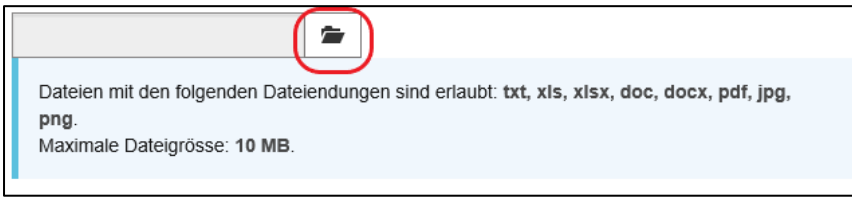

Wenn das Dokument hochgeladen wurde, erscheint der Name des Dokuments.

Dies könnte nach dem Hochladen so aussehen:

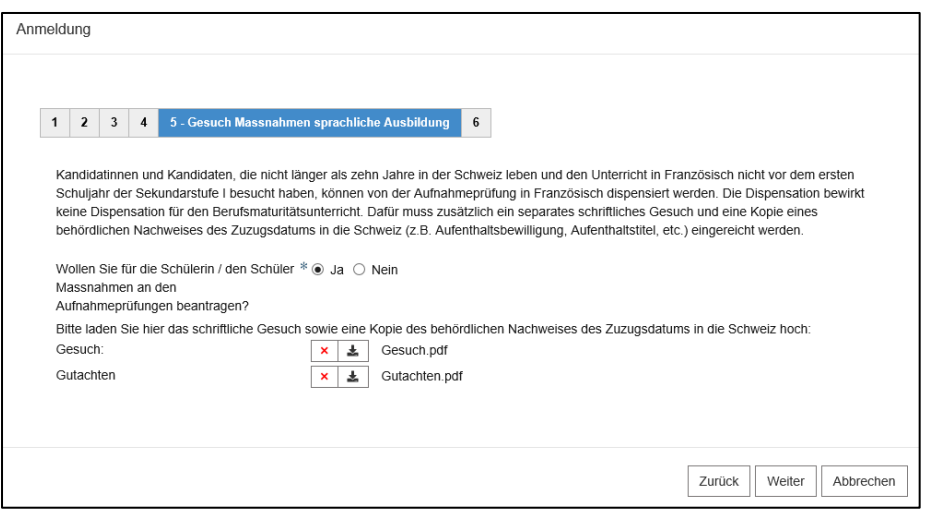

Sobald Sie das letzte Register erreicht haben, klicken Sie auf «einreichen». Sie werden automatisch zur Übersicht weitergeleitet.

# <span id="page-19-0"></span>**3.6 Übersicht**

In der Übersicht werden Ihnen die wichtigsten Angaben nochmals angezeigt. Bitte überprüfen Sie die Angaben der Schülerin oder des Schülers und die Auswahl des Bildungsgangs.

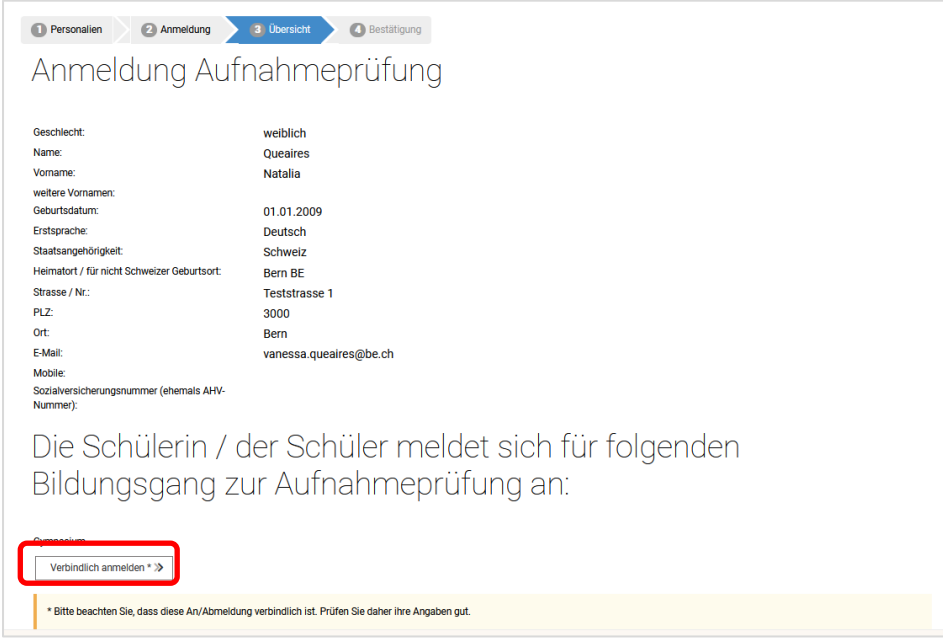

Sofern alle Angaben korrekt sind, klicken Sie auf «Verbindlich anmelden». Bitte beachten Sie, dass nach der verbindlichen Anmeldung keine Korrekturen mehr gemacht werden können. Falls Sie Fehler entdecken oder andere Änderung (z.B. Adressänderung während des Aufnahmeverfahrens) eintreten, melden Sie sich bitte bei der zuständigen Schule der Sekundarstufe II.

# <span id="page-20-0"></span>**3.7 Bestätigung und Abschluss der Anmeldung zur Aufnahmeprüfung**

Auf dieser Seite wird Ihnen bestätigt, für welchen Bildungsgang Sie die Schülerin oder den Schüler zur Aufnahmeprüfung angemeldet haben. Schliessen Sie mit dem Button «Anmeldung abschliessen» die Anmeldung ab. (Sie haben nach dem Abschliessen der Anmeldung die Möglichkeit, ein die Anmeldung bestätigendes Formular zu Ihrer Dokumentation auszudrucken oder dieses abzuspeichern – siehe unten.)

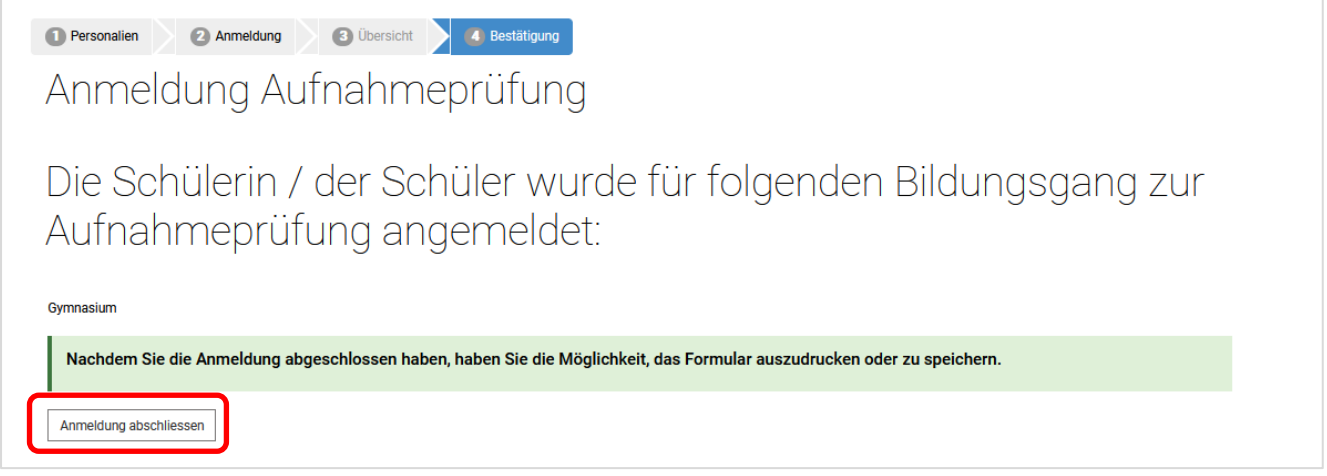

Sie gelangen nach dem Abschliessen der Anmeldung wieder auf die Seite der Anmeldungen. Hier sehen Sie, für welche Bildungsgänge Sie die Schülerin oder den Schüler zur Aufnahmeprüfung angemeldet haben. Die Anmeldungen haben den Status «Anmeldung abgeschlossen».

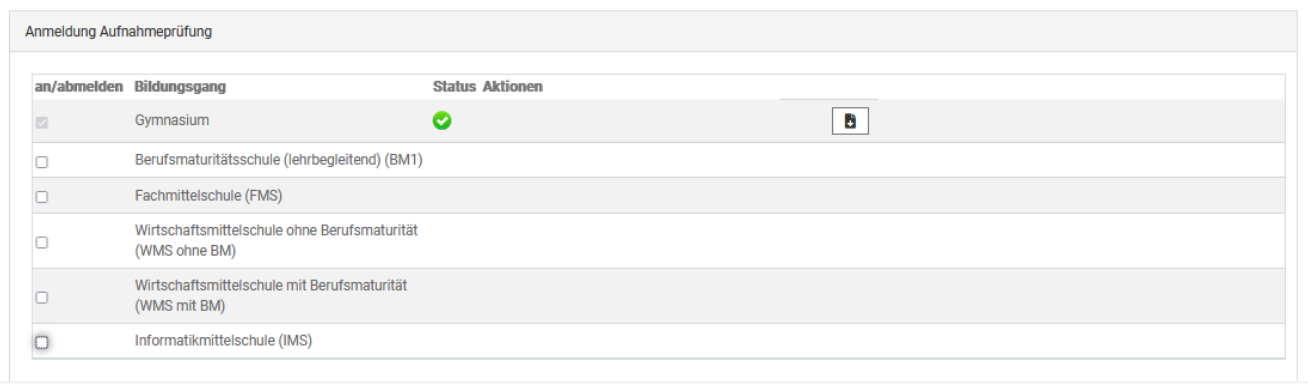

Die Anmeldung zur Prüfung ist nun abgeschlossen. Wenn Sie ein Formular mit der Bestätigung der Anmeldung für sich aufbewahren möchten, können Sie ein solches auf Ihrem PC speichern oder aus-

drucken, indem Sie auf dem Button **b** klicken.

Jetzt können Sie die Schülerin oder den Schüler für die Aufnahmeprüfung weiterer Bildungsgänge anmelden. Sie müssen dafür nicht ganz von vorne beginnen, sondern können die Schülerin oder den Schüler unter «Anmeldung Aufnahmeprüfung» für mehrere Bildungsgänge zur Aufnahmeprüfung anmelden. Wiederholen Sie dazu die Schritte der Kapitel 3.2 bis 3.7. Bitte wiederholen Sie diesen Vorgang für alle Bildungsgänge, zu denen Sie die Schülerin oder den Schüler zur Aufnahmeprüfung anmelden wollen.

Das Formular mit der Bestätigung sieht wie folgt aus:

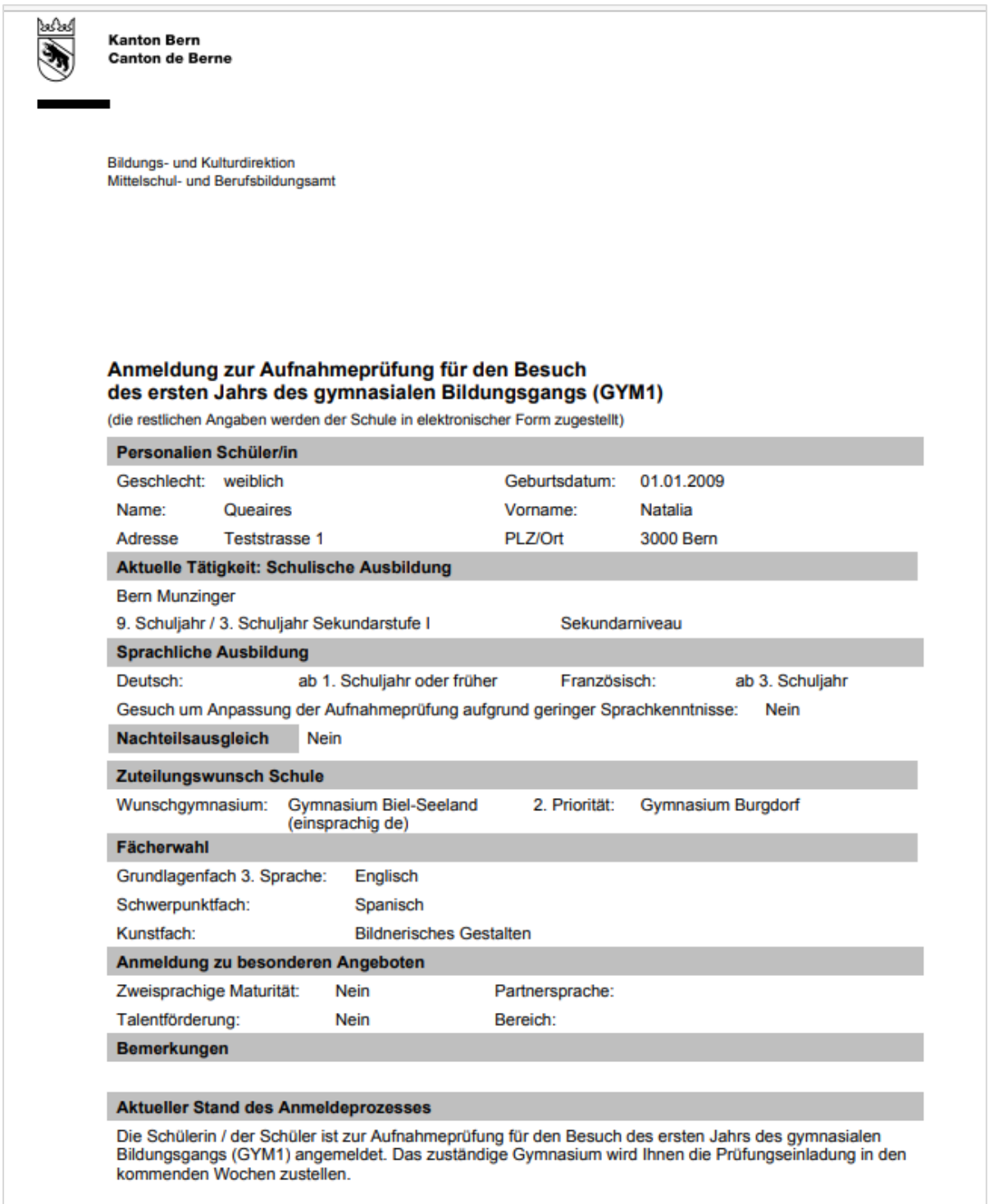

Anschliessend überprüfen Sie Ihren E-Mail-Posteingang. Sie sollten zusätzlich ein Bestätigungsmail pro Bildungsgang vom Absender noreply@be.ch an die hinterlegte Adresse erhalten haben.

#### Das E-Mail sieht ungefähr so aus:

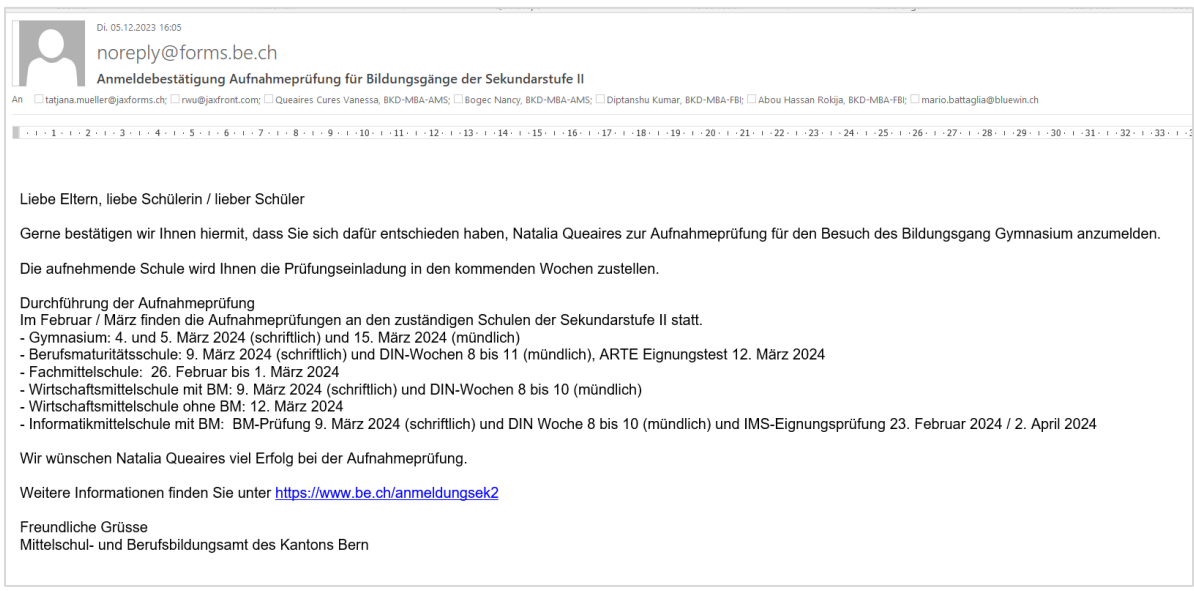

# <span id="page-22-0"></span>**4 Wie geht es weiter?**

Sobald Sie alle Anmeldungen eingereicht haben, können Sie das Internetfenster schliessen. Sie erhalten bis Ende Februar das Aufgebot zu den Aufnahmeprüfungen für die angemeldeten Bildungsgänge. Im Februar / März finden die Aufnahmeprüfungen an den zuständigen Schulen der Sekundarstufe II statt. Die Prüfungsergebnisse werden von der Schulleitung der zuständigen Schule der Sekundarstufe II den Eltern und Schülerinnen und Schülern mittels schriftlicher Verfügung mitgeteilt.

Schülerinnen und Schüler, welche die Aufnahmeprüfungen erfolgreich absolviert haben, werden von den aufnehmenden Schulen kontaktiert.